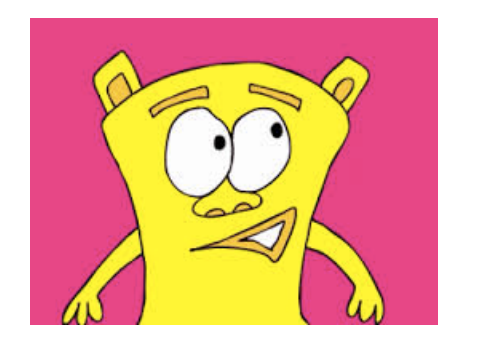

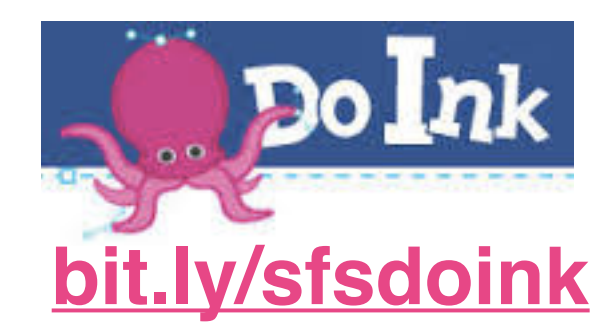

# **Animation with DoInk**

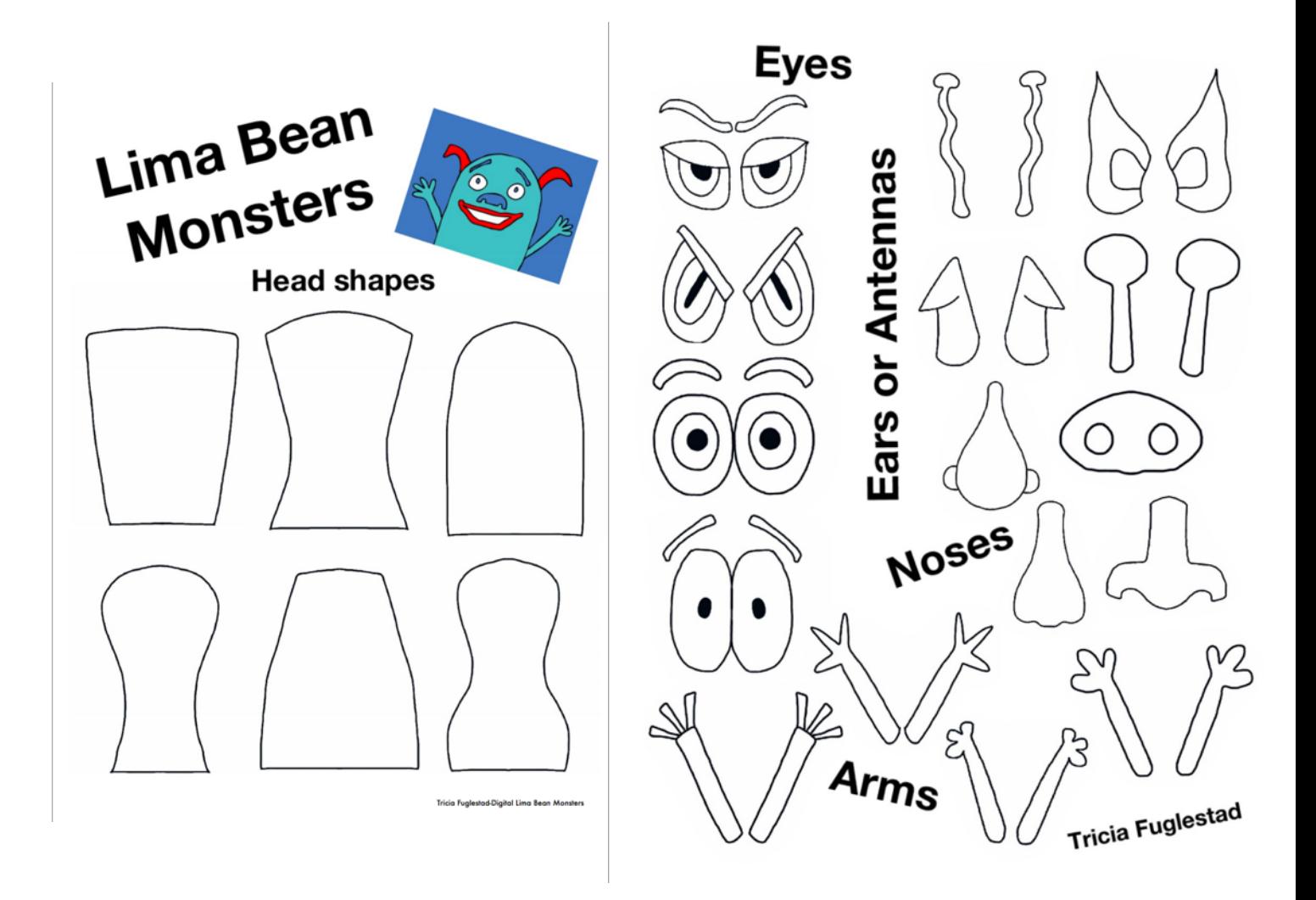

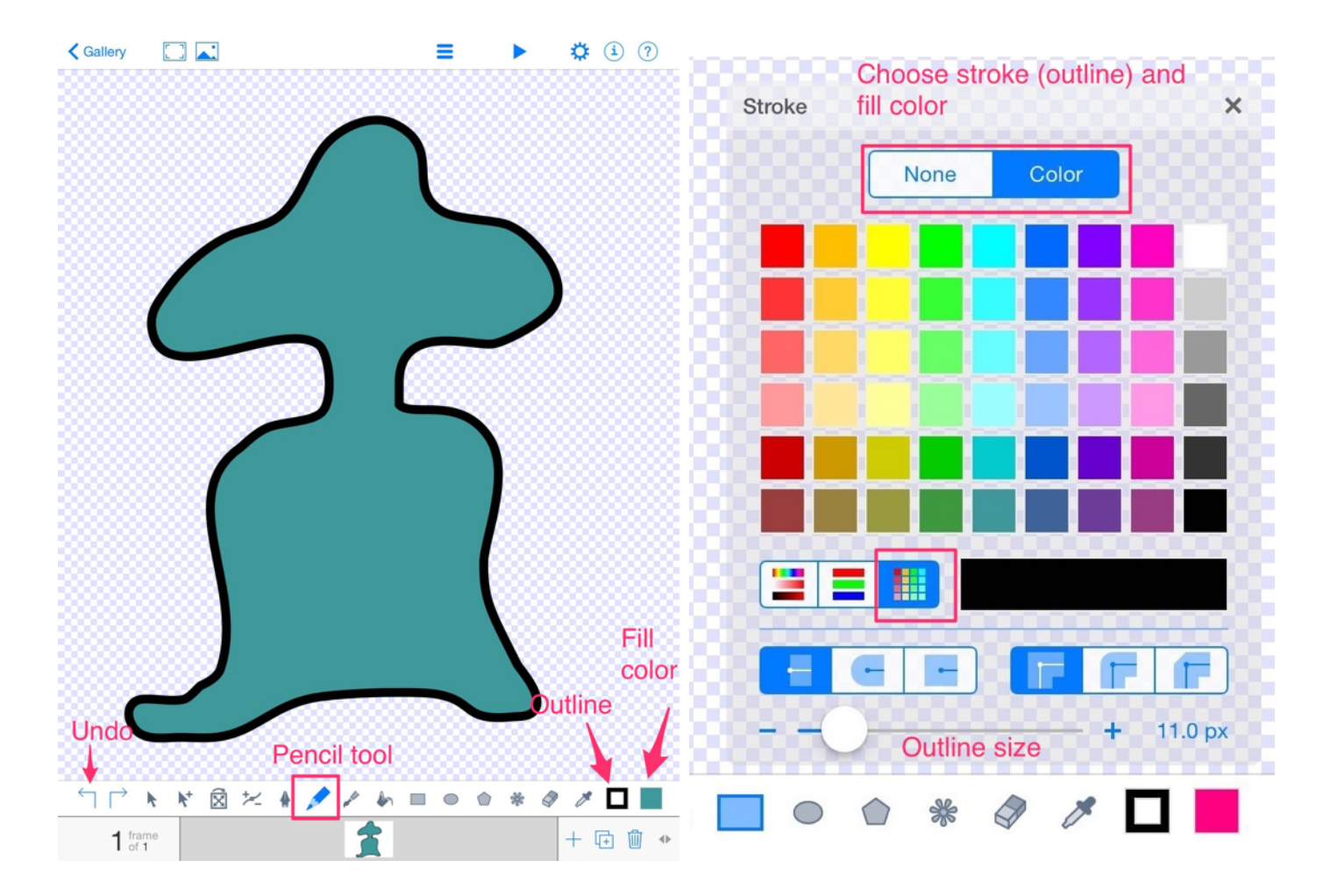

Draw basic shape of your monster's body and head using the Pencil tool. Start and end at the same spot to close up the shape. Choose a fill color and (if desired) outline color.

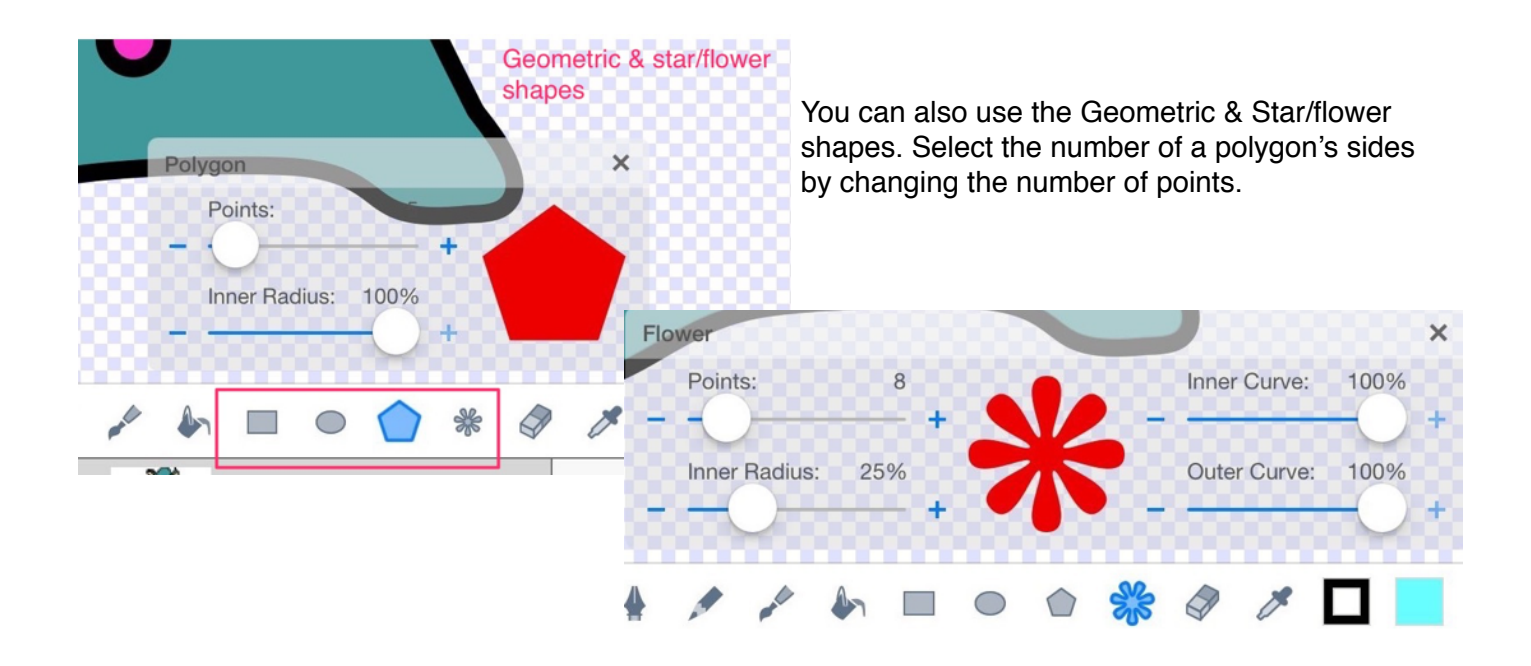

Use the **Arrow** to select a shape. You can then change the color or perform edits, such as duplicate, cut, delete, flip, etc.

Duplicate is great to make two of something - i.e. eyes

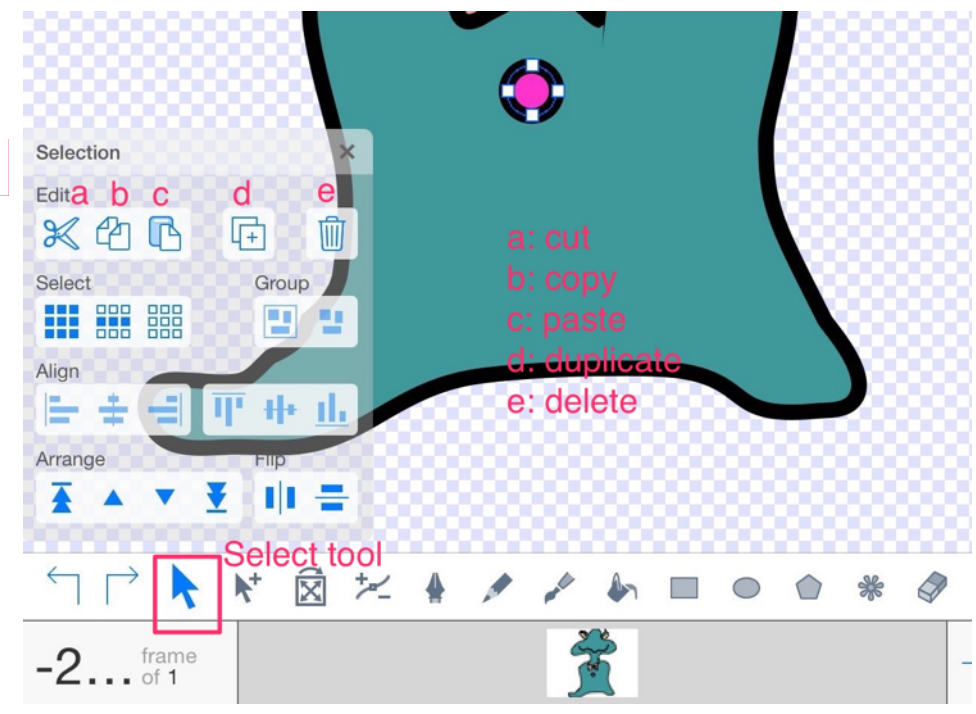

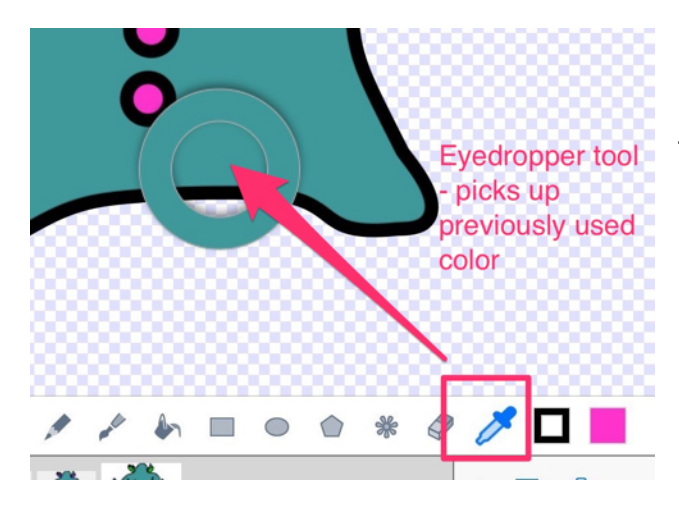

▶

Unsure of what color it is? Use the eyedropper tool

### **Animating your Monster**

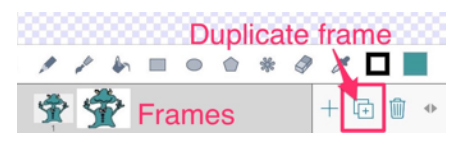

- 1. **Duplicate** frame
- 2. Select **Transform Tool**

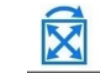

3. Click on *middle* of object to **move**, or at the corner handle to **rotate** (swing right or left) or **resize** (drag in or out) *Tip: Small changes help make the movements look natural*

量

# **Animating - more frames**

- 1. **Duplicate** frame again
- 2. Make more *slight* changes using the **Transform Tool**
- 3. Draw a new mouth or arm (the "ghost" position of previous frames help guide placement)
- 4. Repeat with **at least 4 frame**s, making slight changes.

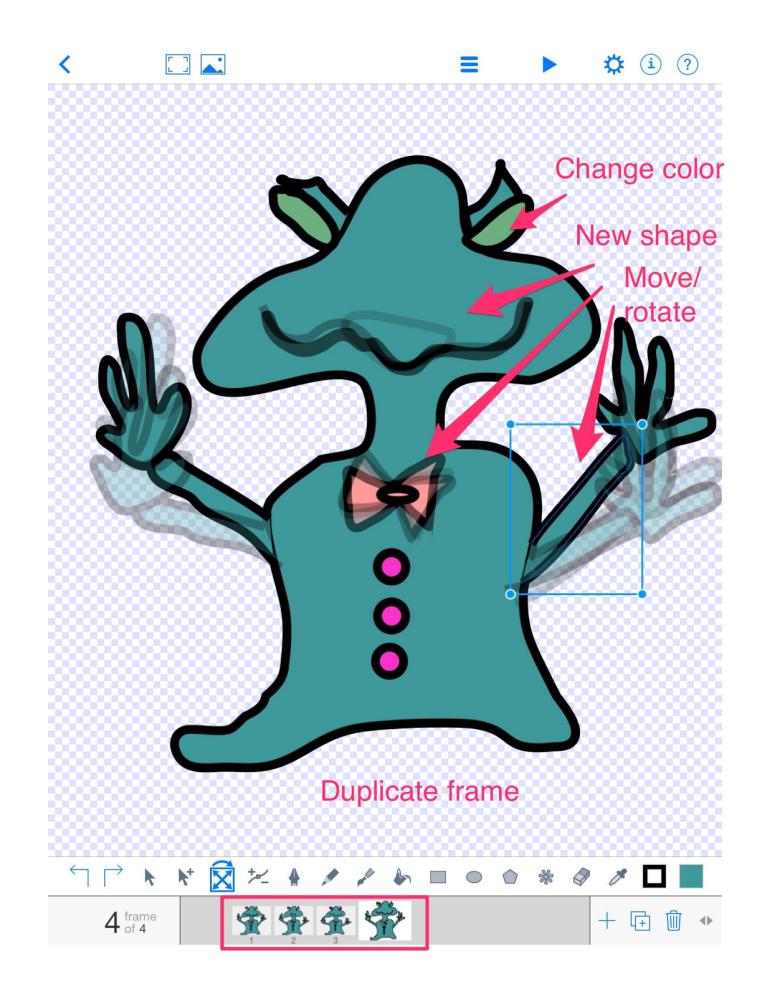

Press the Play button  $\blacktriangleright$  to see your animation

# **Naming your Monster Animation**

- 1. Click on the **Drawing Properties** button
- 2. **Title** your monster and add your **name & class** (i.e. Green Monster 3B Phillip Park)
- 3. Choose background color.
- 4. Use the same iPad next week!

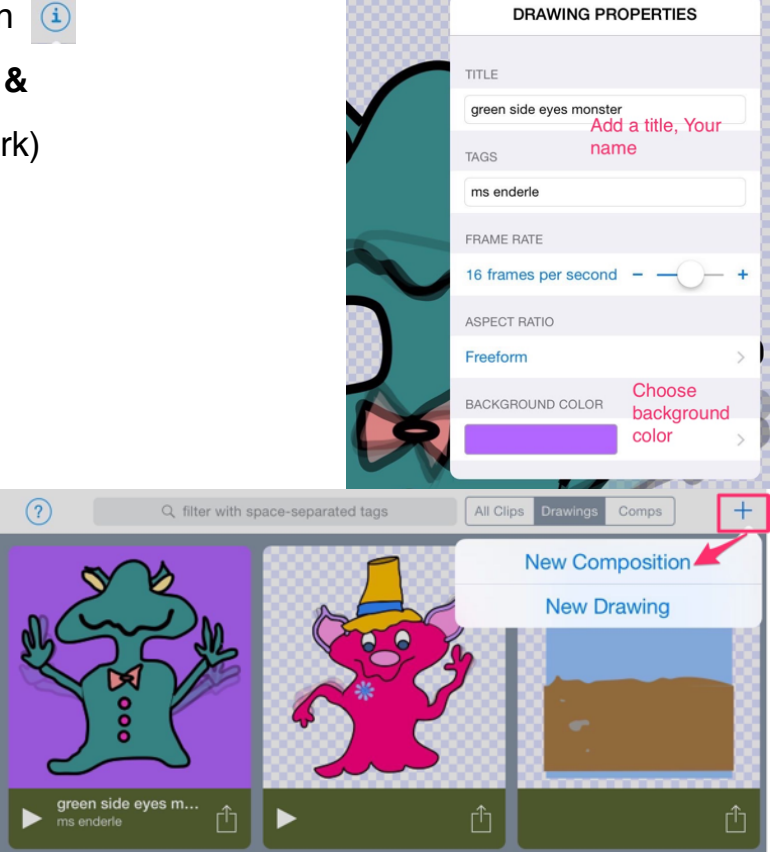

 $\equiv$ 

# **Animation Composition**

To place your monster in a scene, we will need to create a New Composition.

- 1. Click on the **+** sign and choose **New Composition.**
- 2. Press the **Cloud** icon and choose a **background**, using the search window.
- 3. Resize if needed and place it within the borders of the page.

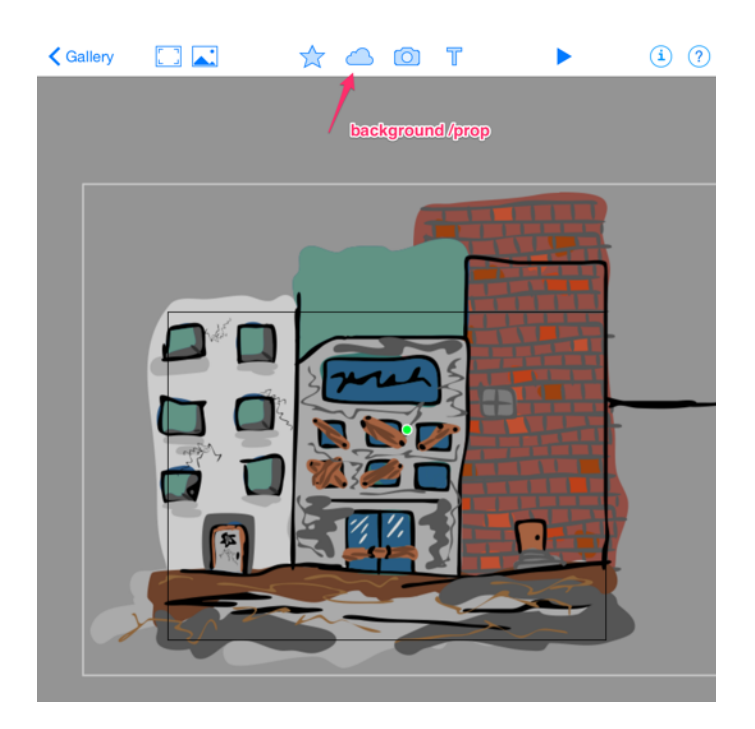

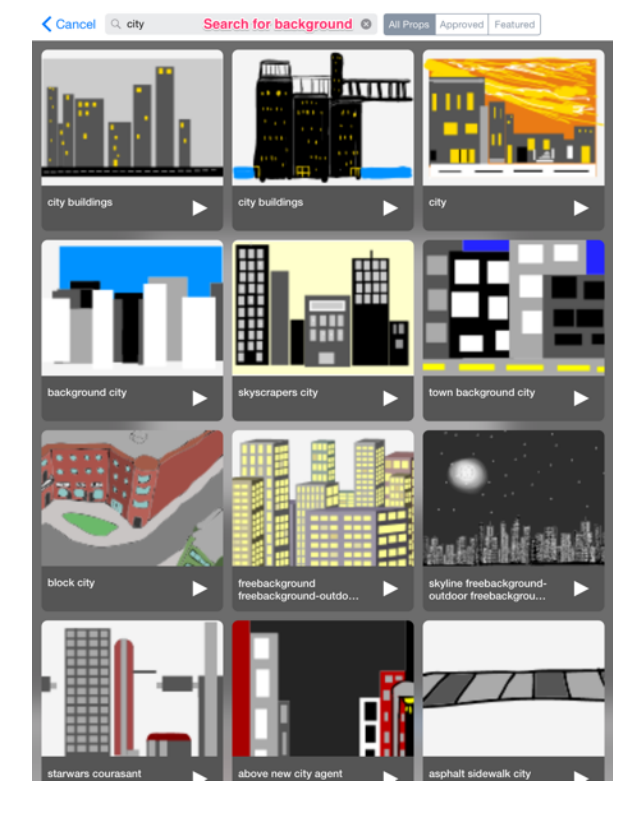

- 4. **Press the Star Tool** and select your monster.
- 5. **Resize** your monster to desired size using corner handle.
- 6. **Move** monster to desired spot. *Don't press the center green dot yet!*

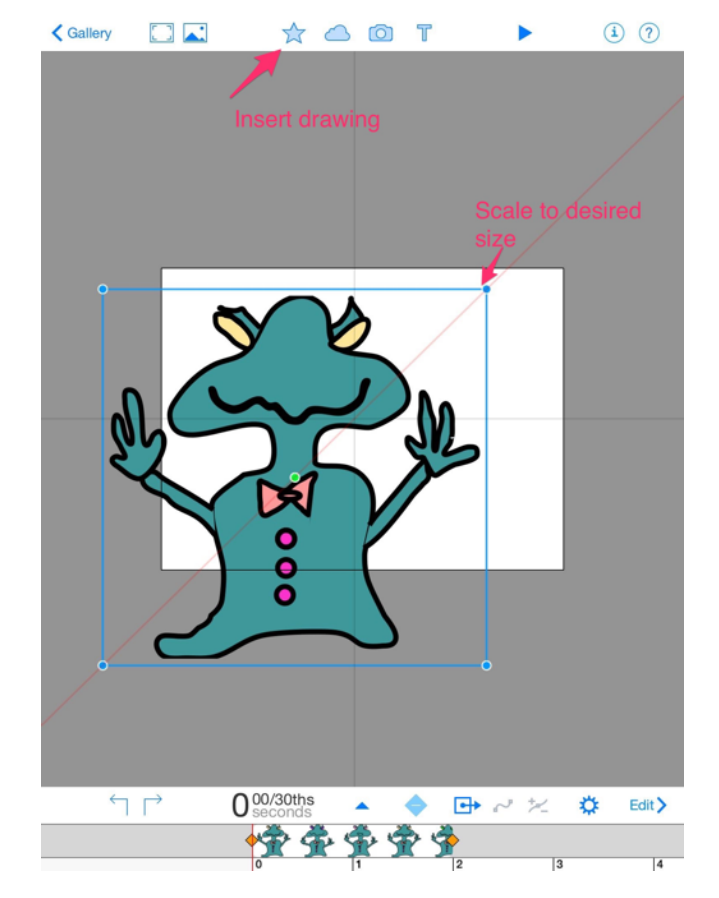

# **Motion Path**

- 1. Press and drag on the **green dot**  *keep it simple and not too loopy*
- 2. Release at desired ending point
- 3. Play; Press Undo if needed

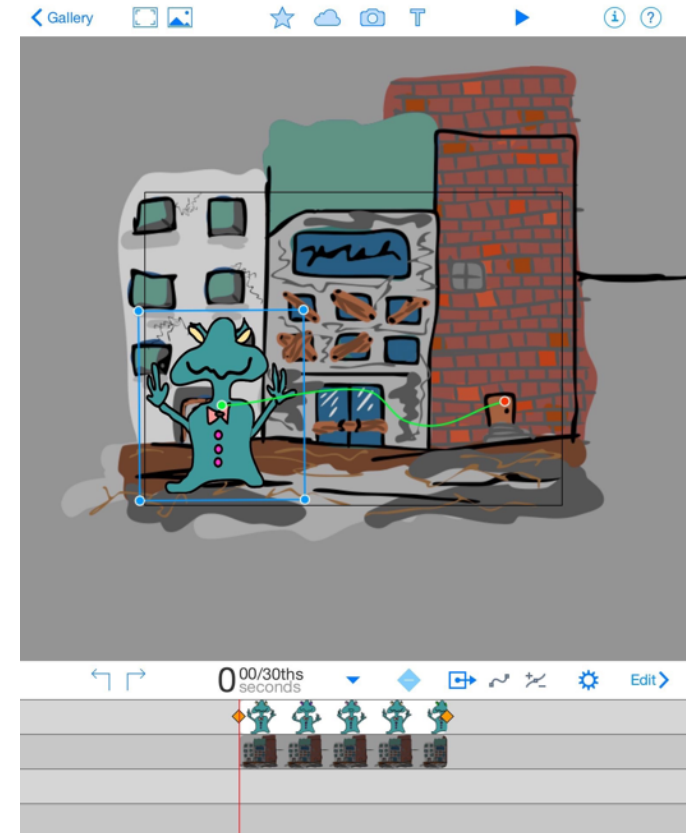

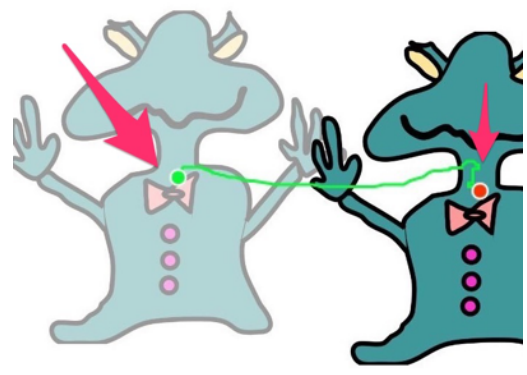

Drag on green dot to create motion path

# **Timeline**

- Ensure the monster is on a layer *above* the background (drag up or down to reorder)
- Click and drag on right orange diamond to change length of each item - should be around **4 seconds.**
- Click and drag on left orange diamond to change beginning position of item.

#### DoInk Animation 6

# **Exporting Movie**

1. Press Action button

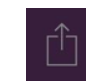

- 2. Choose **Share** option
- 3. Select Video for media type, 1024x768 resolution
- 4. Save.

iPad<sup>®</sup>

Cancel

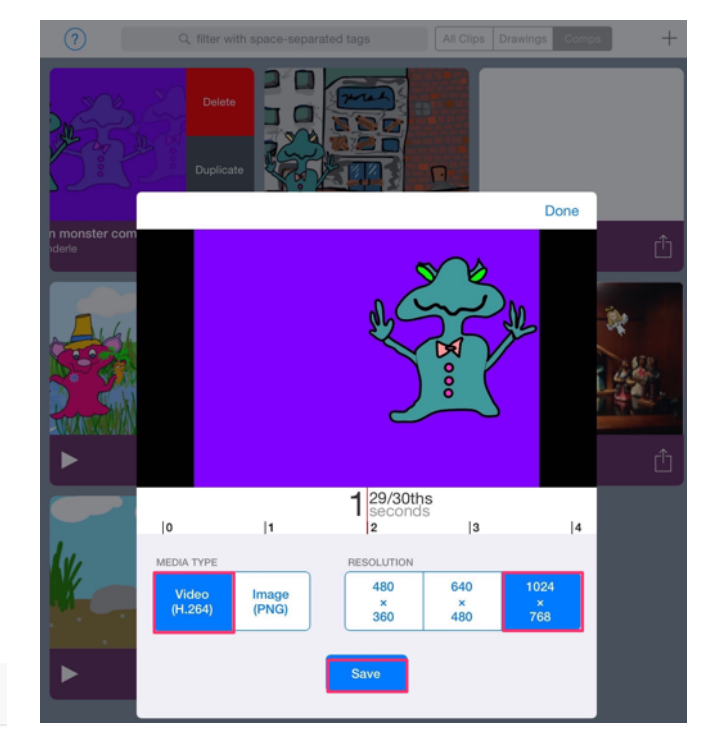

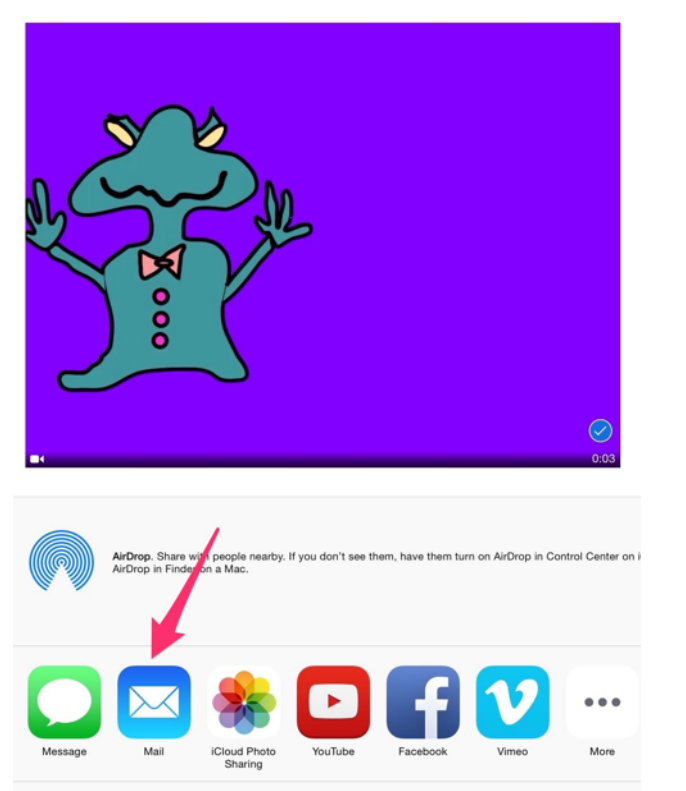

IMG\_0127.MOV

6:50 PM

1 Video Selected

## **Sharing Movie**

1. Open **Photos App** and select saved movie

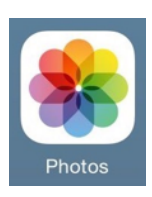

- 2. Press **Action** button
- 3. Choose **Mail**.
- 4. Type in **Ms. Enderle's email address** for the To: section and **your name & class** for the **Subject**
- 5. Press **Send**.
- 6. Optional: Send it to yourself/parents by typing that email address in the To box as well.

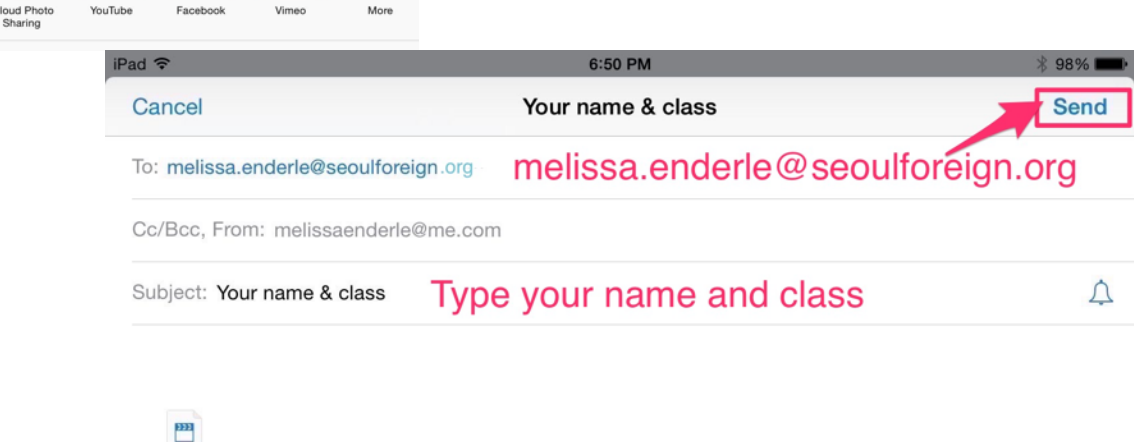

DoInk Animation 7